# WEB給与明細について

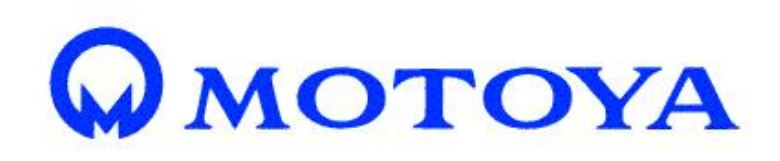

Copyright © 2021 MOTOYA Inc. All Rights Reserved.

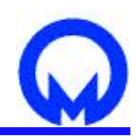

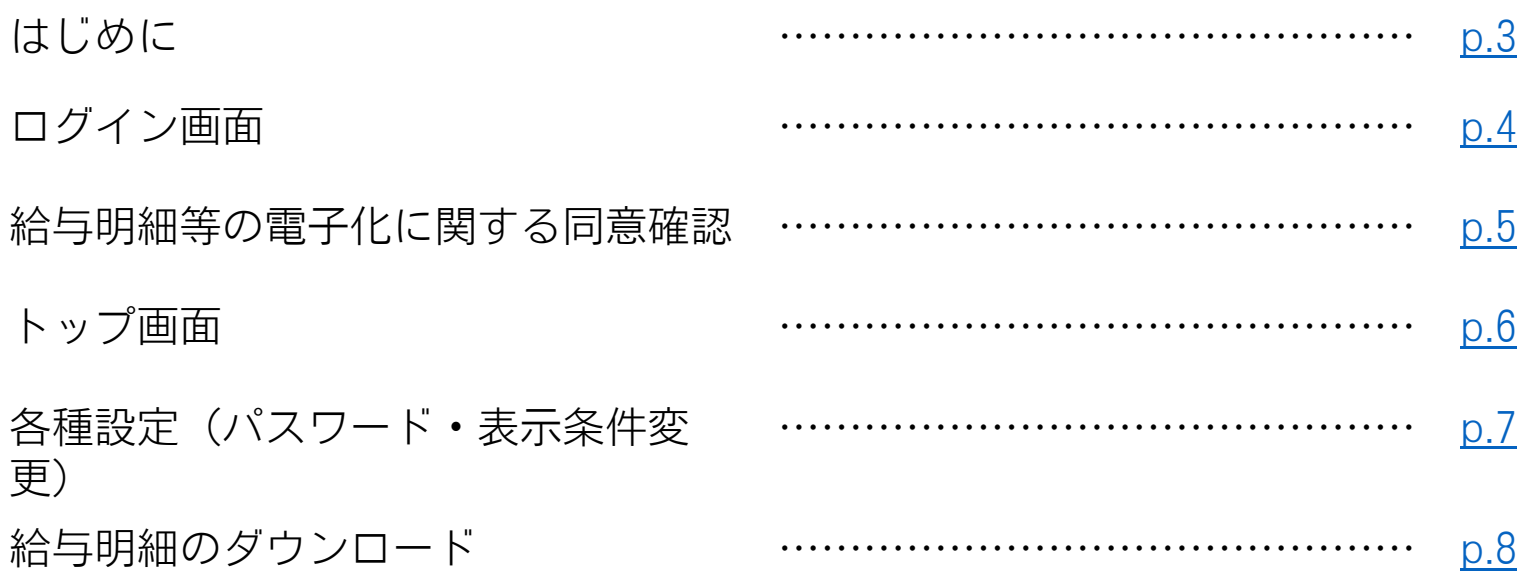

## <span id="page-2-0"></span>はじめに

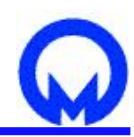

- PC、スマートフォン(Android、iPhone) どちらでもご利用になれます。 ※ガラパゴスケータイをご利用の方は、事前に担当営業にご連絡ください。
- パスワードはWEBタイムシートと同じパスワードです。
- ログインすると、「給与明細等の電子化に関する同意確認」が表示されますので、「同意する」を選択してください。

#### 退職する場合>>

- 給与明細のダウンロード期限は、退職されてから翌月の20日(弊社の締め日)までです。
- 退職日の翌月20日以降はWEBタイムシートも給与明細もログインが出来なくなりますので、 それまでに保管する必要がある場合は、ダウンロードをお願い致します。
- 中途退職の方の源泉徴収票は、WEB給与明細上に公開されません。別途郵送にてお送り致します。

大変お手数お掛け致しますが、ご協力の程よろしくお願い申し上げます。

#### お問合せ先>>

株式会社モトヤ 東京本社 キャリアエージェント部 電話番号 : 03-3523-8719 メールアドレス : haken-tk@motoya.co.jp 担当 : 西脇(ニシワキ) 営業時間 : 9:00~17:00

<span id="page-3-0"></span>ログイン画面

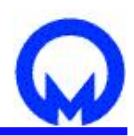

• メールに記載されております、ログインURLにアクセスいただき、ID(スタッフ番号)・パスワードをご入力ください。 (IDとパスワードは、設定時に通知用アドレスへご連絡しております。)

[スタッフ向け(PC)]

<https://sd.enavi-ts.net/sd-staffpc/login.aspx?ID=rg5gMc5SF>

[スタッフ向け(スマホ)]

<https://sd.enavi-ts.net/sd-staffsp/login.aspx?ID=rg5gMc5SF>

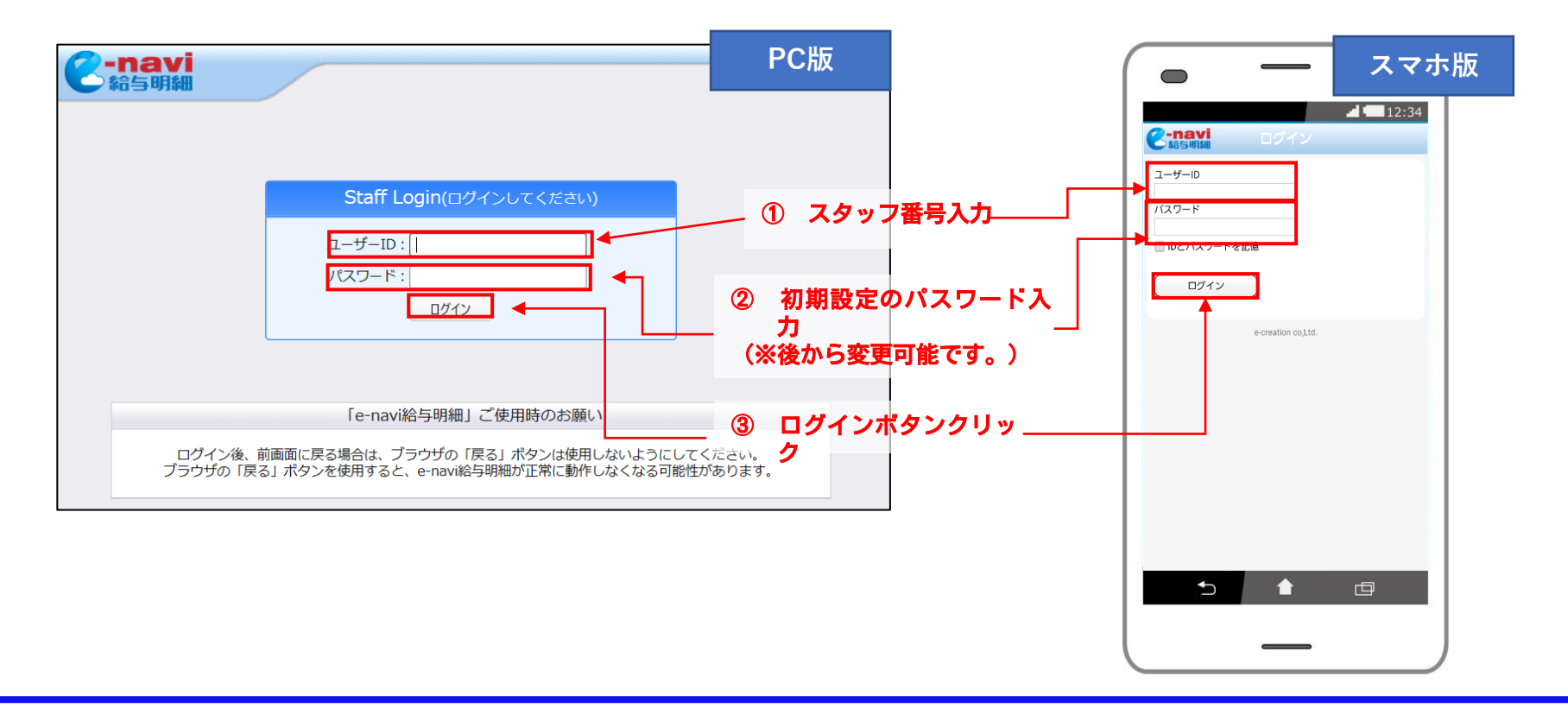

### <span id="page-4-0"></span>給与明細等の電子化に関する同意確認

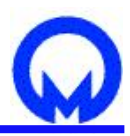

• 給与明細の閲覧には同意が必要です。「上記内容に同意する」ボタンをクリックしてください。

#### • 以下の図はイメージです。

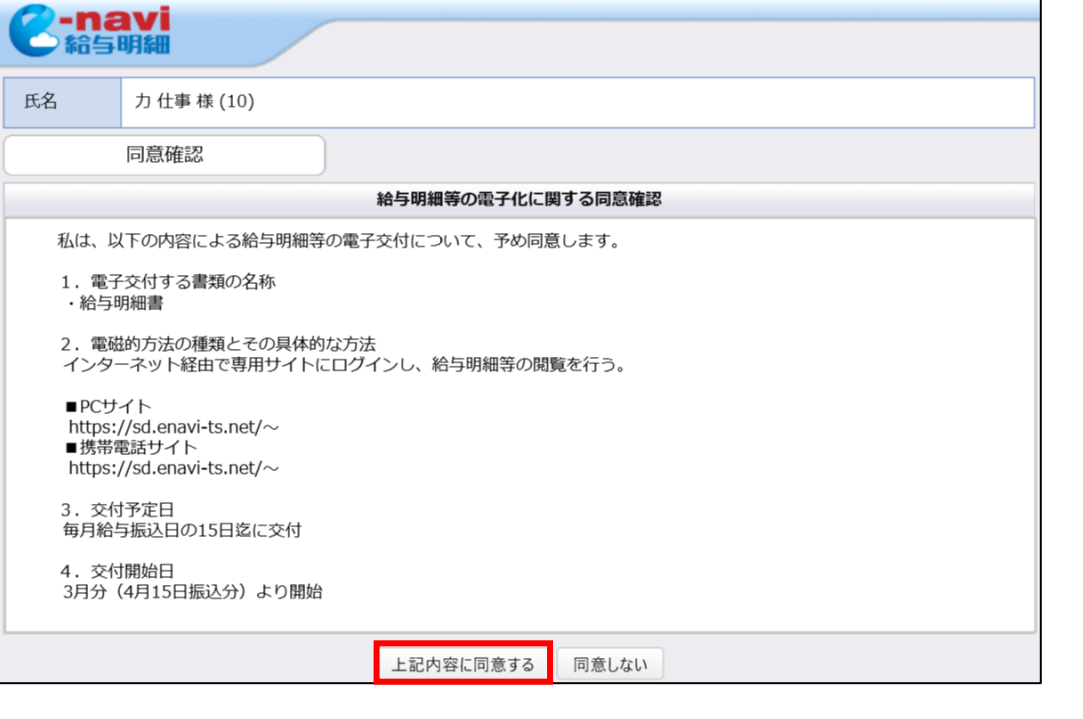

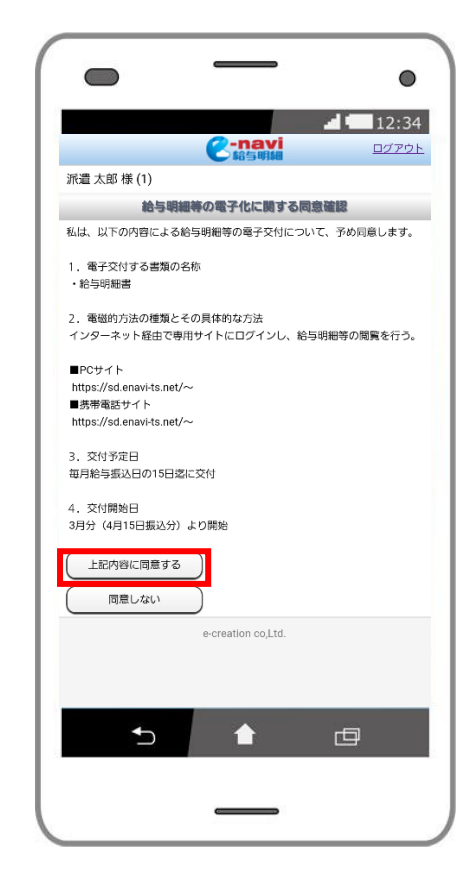

<span id="page-5-0"></span>トップ画面

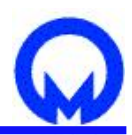

- トップ画面の右上部にある「勤怠」ボタンから、スマートフォン版は「勤怠管理サイト」のリンクから、 WEBタイムシートのページへ移動できます。
- 連絡(メッセージ)欄にて、モトヤからのお知らせを確認することができます。
- 以下の図はイメージです。

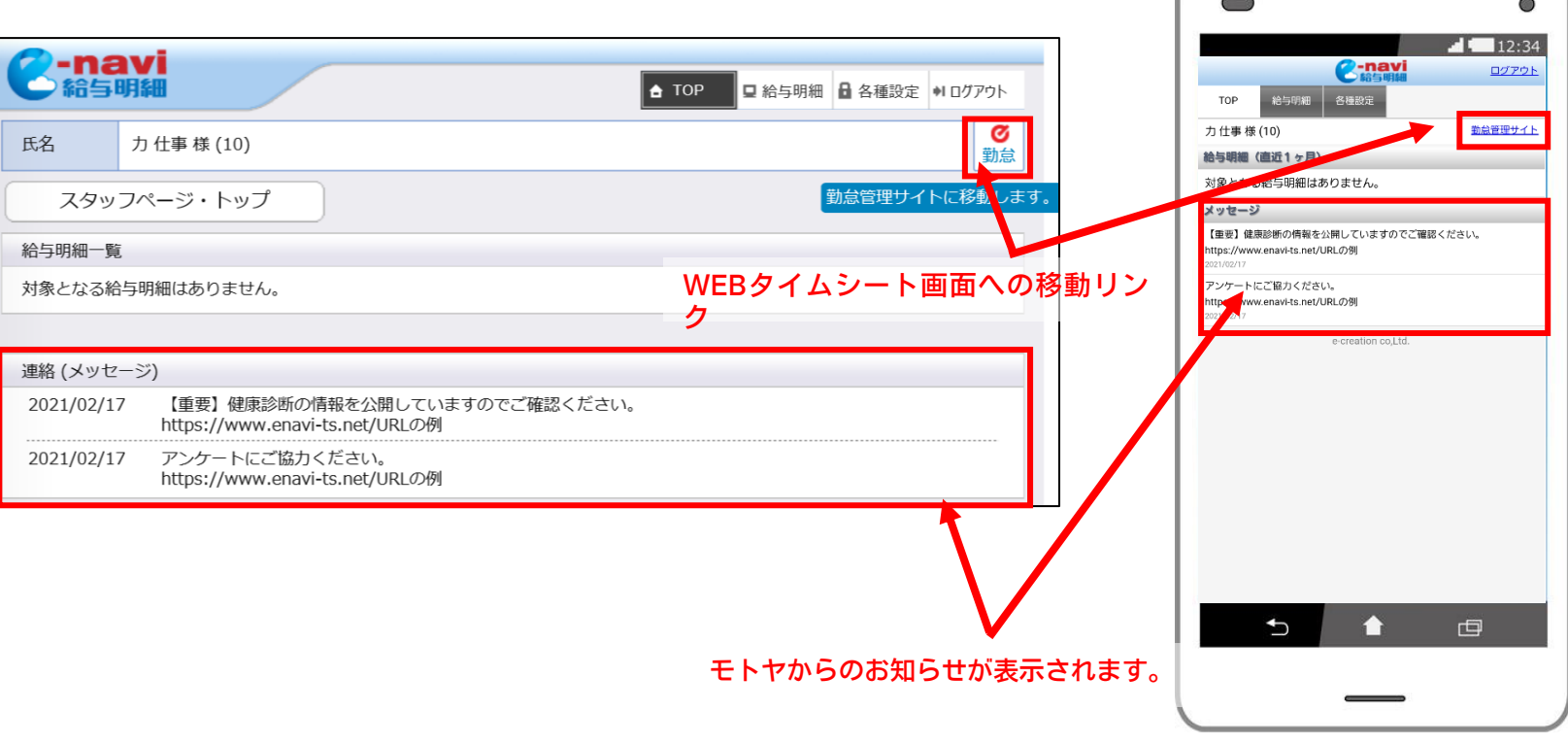

# <span id="page-6-0"></span>各種設定(パスワード・表示条件変更)

- 各種設定画面でパスワードや表示条件などの設定が可能です。
- パスワード変更するには、チェックボックスに✔を入れて変更します。

※この画面でパスワードを変更すると、WEBタイムシートで使用しているパスワードも変更されます。

- PDFの設定で「ロックあり」に設定すると、ダウンロードした明細のPDFにロックがかかります。
- 給与明細の表示条件では、給与明細画面にて年単位・月単位で給与明細を表示する設定できます。 デフォルトは年単位で表示されます。

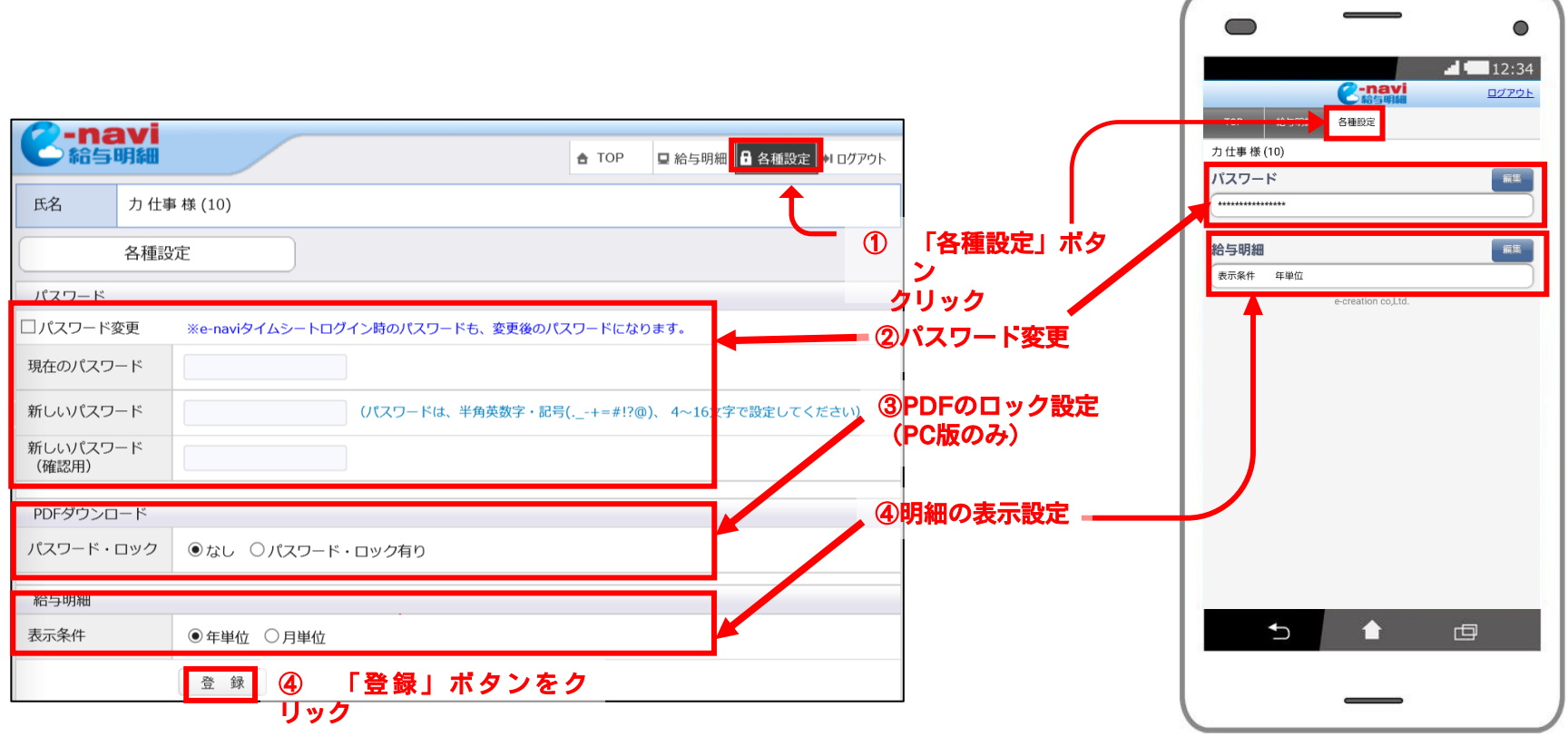

#### <span id="page-7-0"></span>給与明細のダウンロード

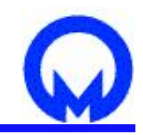

⋒  $12:34$ 

ログアウト

*<u>A-navi</u>* 

各種設定

給与明細

- ① 「給与明細」の画面を表示します。
- ② 「支払年」よりダウンロードしたい対象を選択します。 (各種設定で「月単位表示」を選択されている方は、月単位別に表示されます。)
- ③ 「download」ボタンがあるので、クリックして保存してください。
- ※スマートフォン版ではPDFでダウンロード出来ません。

PDFにて保管したい場合は、PC版URLに切り替えてダウンロードしてください。

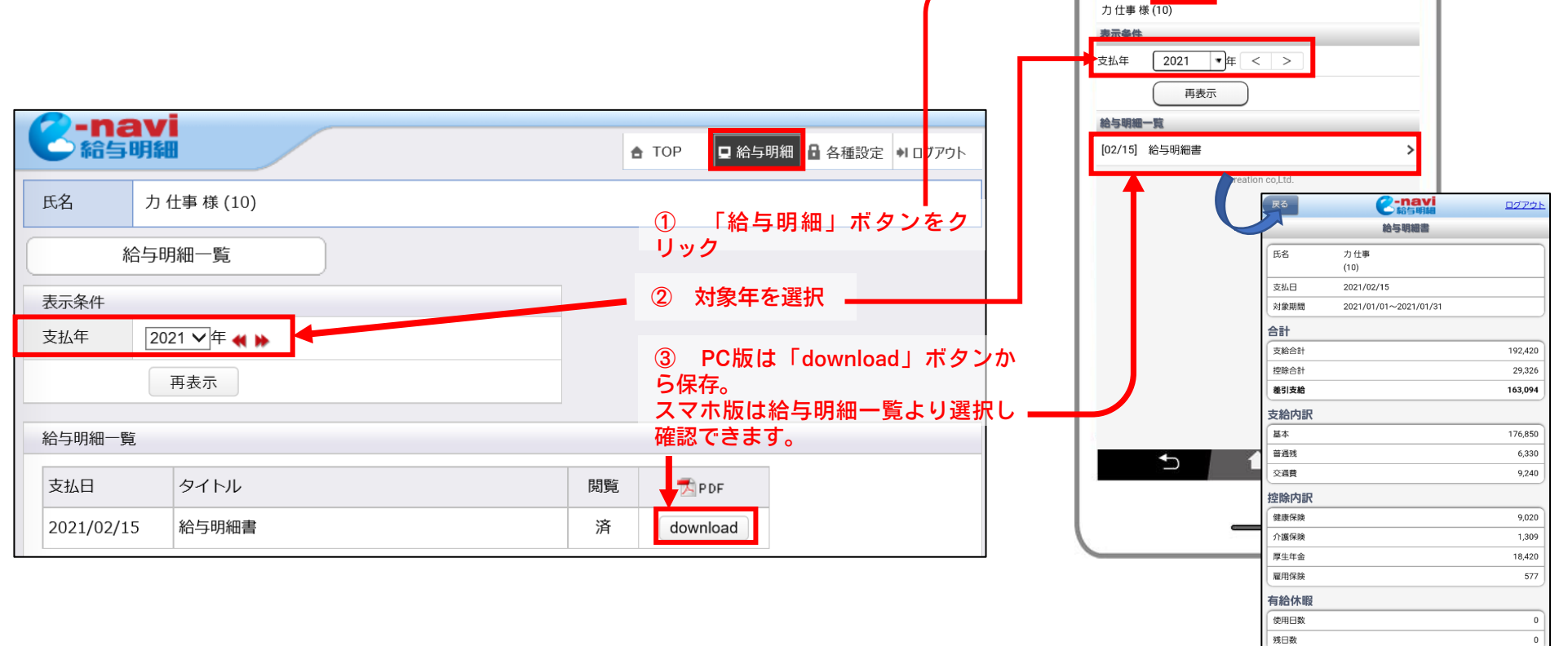